*This unedited transcript of a continued webinar is provided in order to facilitate communication accessibility for the viewer and may not be a totally verbatim record of the proceedings. This transcript may contain errors. Copying or distributing this transcript without the express written consent of continued is strictly prohibited. For any questions, please contact [customerservice@continued.com](mailto:customerservice@continued.com)*

## Experience the Improvements: ReSound Smart Fit 1.15 Recorded November 22, 2022

Presenter: Valerie Kedem, AuD

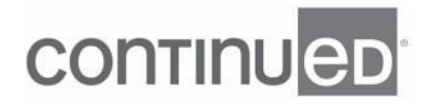

- Hello, everybody, and welcome. We are super excited to have you here as we talk about the newest edition of Smart Fit, which is ReSound's Fitting Software. The newest edition is called ReSound Smart Fit 1.15 or 1.15, and this is going to be a software course. So a majority of our time together is going to be spent in the software pointing out some of the newer features as well as some of the features that we feel work really nicely during a first step, and kind of an introduction to the software for you as well as an introduction to fitting the software for our patients. So with that being said, we do have these three learner objectives and they are, that after this course participants will be able to discuss Smart Fit 1.15 connection flow.

Connection flow just means how the software moves forward during a First Fit. The learner objective number two, is after this course, participants will be able to locate, and utilize common software features. And then number three, is after this course, participants will be able to perform a First Fit using Smart Fit 1.15 or one point 15. And what I'd like to do to acknowledge this particular learner objective is shut everything down and go back to the beginning and walk to our First Fit, without any explanation of what we're doing. Just to show you that it is very user friendly, it is very intuitive. So if you do have any further questions, please reach out to anybody on your ReSound Team.

Of course you can see we have a variety of folk available for you, for any of your needs. Customer care is a great resource. And then there's also what we refer to as your Territory Sales Manager, which is basically your sales rep, Inside Sales Rep, myself, Field Training Audiologist, and we also have a whole team, and the remote Train Audiology Department that can help you with any and all of your fitting needs or questions. I don't know if I introduced myself, my name is Valerie Kedem, and I am a Field Training Audiologist with Chain ReSound and have been so for actually seven years as of this month. So with all that being said, I did mention that this is going to be more of a software course.

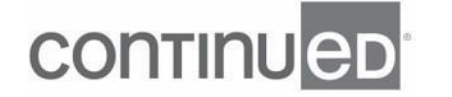

I am gonna go ahead and go into my Smart Launcher. So this is what we are looking at whenever we click into the Noah File and I'm actually gonna exit out of here as well, and go into the actual Noah Screen. So the reason that I like to start here is because of this icon right here, this Noah icon. And it actually does have immersive Smart Fit, ReSound Smart Fit inside this box is gonna be our old school software, it's called Aventa. We are getting farther and farther away from Aventa. The last time you used hearing aids in Aventa was in 2016 and all the hearing aids in the market today from 2017 until current, we'll be using ReSound Smart Fit.

However, I like to point out that both of them are incorporated in this Smart Fit box. So I'm gonna click on here, and we are going to go onto what is called the Smart Launcher Screen. Here in this screen you can see that we have a bunch of different products listed. So ReSound OMNIA, ReSound ONE, Quattro, as you cruise down here we have the Key, the 3D, ENZO Q, ENZO 3D, and so forth and so on. Once we get to a certain point, if you need to go into the other software called Aventa, it's gonna say, hey, actually you need to launch into the older software. For those of us who are newer to the ReSound family.

If we click on the family, that's what we have right here. The next option is Style. So maybe you're looking for, I don't know, what are all the BTEs? So then you can see when you click on BTEs, saying we've got three models in the links, three models in ENZO, so forth and so on. And then Other next to Style, is allowing us to pick what type of features we may want to look for. So that's what's happening here on this particular screen. It just kind of allows you, if you're like, I'm not exactly sure what I wanna be fitting, maybe I just can take a quick look inside the software, software's pretty intuitive, so maybe you want MFI Scenes made for iPhone, and you wanna have a two coil, and you need it to be wireless.

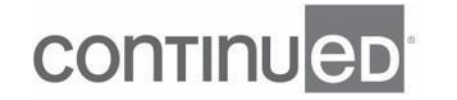

Once you click on all those boxes, you will be able to see what is gonna offer all those options for you. Now once you're good here, and just kind of dinking around over here on the far right side, where it says in big letters ReSound Smart Fit Connection, we are gonna default to Noahlink Wireless. However, you do have many options here as far as your connector option, but the Noahlink Wireless is pretty much the standard for most hearing aids these days. And then at first fit, you have these two options, Connect to ReSound Smart Fit or Launch ReSound Aventa. 99.99% of the time you're gonna ignore Launch Aventa because remembering these are the hearing aids from 2016 and earlier, and we are going to hit Connect To ReSound Smart Fit.

So I'm gonna go ahead and do that, and the same time I'm going to pull my rechargeable RIC Hearing Aids out of my charger. You'll see if it finds in both of them here, perfect. So a new feature within the ReSound Smart Fit 1.15 is this idea of Push to Assign. So in previous generations of our software, and continuing on, any hearing that's ReSound based, if it's in a charger or if it happens to be in the clinic or the room, it is going to pop up here, and it can be a little bit challenging, to use that word, to determine which one is the set that I'm trying to fit. So to make this easier for our providers, for the ReSound OMNIA, which is our newest product launch, there's this little, looks like a finger, in Florida we call this the Disney Point, The Disney Finger.

And that is to kind of give us an idea that hey, this is gonna have the Push to Assign ability. If you don't have ReSound OMNIA. Again, that's our latest and greatest brand new launch of RIC Products that were launched in August of this year. There will not be this little finger pointing. But the beauty of Push to Design, or Push to Assign, is that you're gonna pick up the hearing aids in your hands, and whether there's a push button or a rocker switch, it doesn't matter either, you're gonna just push the buttons like I just did, that's in real time and now you can hear them feeding back and it is going to assign these hearing aids to the right or the left ear.

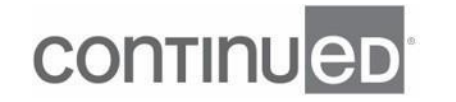

If for some reason you're like, that's not actually what I wanted to do, you can unassign as easily as clicking onto the unassign button. So I'm gonna go ahead and reassign these hearing aids, and I'm gonna hit continue because I would like for them to quit squealing, I actually reset these to factory settings before we started today. So we have a brand new first fit, and then thus we began this connection process. If you can see here that the hearing aids already know what hearing aids we have selected, what receiver we have selected. Earlier versions of Smart Fit also began recommending, the Dome. So you have a couple different options here. Open Dome, Tulip Dome, Power Dome, Closed Dome, and then the different ear molds, the little badge or the ribbon that's gray or silver however your eyes and brain like to think about that are the dome recommendation.

Now please understand that this does not mean it's end all be all. The biggest difference between a Closed Dome fit, whether that's small, medium and large, and a Tulip Dome is basically the occlusion is the same. However, it's what does my ear canal prefer? So I have patients who really don't like the Tulip Dome, and I have patients who adore the Tulip Dome, and then vice versa between the Closed Dome, pretty much the equal doesn't really matter which one you go with, it's just a matter of what the ear canal hearts. So Closed Dome is gonna be this particular recommendation, but if the patient likes a Tulip Dome, knock yourself out, go for it. The tube, that's just the receiver link, we have zero through four, so five different options.

All this is automatically detected with the newer Sure Fit 3 receivers that were launched with the ReSound product a couple of years ago. So when you're going from ReSound ONE to ReSound OMNI, or RICs, those receivers will be the same from product to product, and they do have that automatic detection. So you don't have to tell the software what you have going on, but the newer update is going to be, well what dome we recommend. And then I'm gonna hit continue. This is the live fitting. And so the next screen is called calibration. And essentially what calibration is doing is that it is

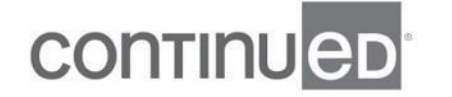

activating our feedback system. So DFS stands for Digital Feedback system. It's now DFS Ultra 3 or Digital Feedback System Ultra 3 and we recommend that you do the calibration for every single fitting no matter what.

At first fit and any time that maybe you get your hearing aids back from repair and now all of a sudden there's feedback issues, probably the calibration got deleted in the factory. So I'm gonna go ahead and run this calibration. I am gonna put it in my ear, and it will be a buzz and a buzz. Again, we counsel our patients, hey, let's be super quiet during this. It's pretty sensitive, so I'm gonna go ahead and do that. Once the buzzing sound is done, you can start talking again. It shouldn't affect the calibration. So that's why even though that red line is moving forward, I am starting to speak. We do have a legend here in the middle.

We default to both ears, typically we are gonna be calibrating for both ears. If you do have a monaural fit, it will recognize that in the software, we're giving you the target curve. So if I un-click on 50, you can see that 50 is gonna be the top. Sometimes this is a little bit different from other softwares, but it is just literally soft, medium and low. And then also the legend here is just telling you the calibration for the right ear, right equals red, then blue equals left. So these calibration curves look really, really good, and the thing I would like to say about this is that if the curves dip into your target curves, that is okay, we are not reducing gain.

What this is saying is, hey, we're really happy you listened to first fit best practices and that you ran the calibration, and you've activated the feedback system for this patient's individual ear. Thank you so much. Now even though they have red and blue down in here, they still have feedback control. So what we found in previous generations, and just and the last couple of years is that if these curves touched our input curves or these target curves, then our providers are going, oh my gosh, we're cutting gain. That is not what's happening at all. Even though visually it might look like that, it's literally

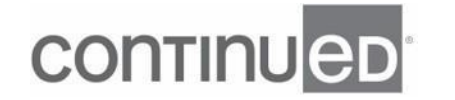

just saying, we're so happy you followed instructions. Your patient has feedback protection at these frequencies.

So once you feel like these are looking good, we're gonna go ahead and continue one more time, and then this is gonna bring us to our gain adjustment screen. So here is what I like to call our meat potatoes screen. It's usually where you're gonna spend most of your time. As you can see here, this is where we're going to be increasing and decreasing gain, maybe changing some compression ratios, maybe changing MPO, and also adding programs or manipulating the programs based on what our patients are looking for. Please note that as the hearing aids come into the software, they are muted. So if I wanted to unmute them, I can just click here and here, where my little pointer is on the far left, and now it says mute.

And then if I want to re-mute them, which I'm going to, so we don't have any squealing, you'll notice that they are pretty nicely documented to say, hey, this is actually mute versus unmute. Over here in this sidebar, this is just telling us some information. Patient's name, what the experience level is, which we'll talk about here in just a few minutes, if you're connected or not, what hearing aids you have, what receivers you have. And right here is the battery life of the rechargeable option. So if you have a zinc-air battery, you will not see this. This is only active whenever you have that lithium ion rechargeable option. If you don't wanna look at this, you can always collapse a sidebar.

It just makes everything a little bit bigger here on this main screen. So what I'd like to do actually is just kind of cruise through all of our red ribbon options starting from the left and going to the right. And you can see here that this is the version of the software. So if you're looking at your ReSound Smart Fit Software, it does not say 1.15, go ahead and do the update. You can do the update depending on the version of software that you have in your computer. So I think it's version 1.12, 1.13. You should be able to

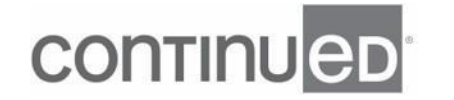

do the software version over here in the menu, and then you can check for updates. And what should happen here is that it's actually going to save everything and then it's going to look and see if there is a software update.

So if there's a software update, and actually there is, so this is where you could download it, or I can do that right now. If there's not, it'll say, hey, there's nothing to update, but you can do that right here in the software, if there is a firmware update, same thing for that as well. Menu, and then firmware updates will be active. Firmware updates are basically the way that we can push through upgrades to the hearing aids, fixes for any issues that are within the hearing aids, without having you have to send them in. So the firmware updates are really important and impactful because we are in a, now our hearing aids are very, very connected to the internet and our phones.

There are gonna be more software updates and firmware updates than what we've seen in previous generations. It's just kind of the name of the game. Think about your iPhone, or your Android phone, how many updates they have. It's the same thing here for these hearing aids. So if you ever call into ReSound Tech Support, you might hear us talk to you about Ribbons. We haven't lost our minds. This is actually a software term, and so when I say Black Ribbon, I'm actually referring to the top line here, that's literally a black line or a black ribbon. This is where you just find some general information, File, Edit, View, Instrument, Fitting, Help. Some good stuff is up here.

Most likely you're gonna be working more in the Red Ribbon, which is gonna be the Red Ribbon that's below. And this is where we have our patient screen, our instrument setup screen and so forth and so on. The reason I like just to mention the ribbon terminology because can be a little bit weird at first. You're like, oh, ribbons what? But really we haven't lost our minds. This is just how software terms are. And so we wanted to make sure that we were kind of in that same mix. So like I said, I'm gonna start from left to right with the patient profile screen. I know I'm on my patient profile screen

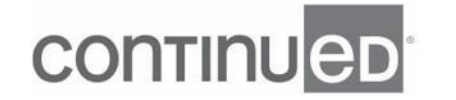

because it says patient here in a darker red and that Red Ribbon and then profile underneath and the White Ribbon is written in red and underlined.

Whichever Red Ribbon option that you choose that is going to directly affect what White Ribbon options that you have. So if you're like, I know I saw that somewhere in here and you're not finding it in this White Ribbon, just keep clicking through the Red Ribbon options until you see what you're looking for in that White Ribbon. So to go back to this patient profile. Now a couple generations ago we started this idea prescribe first fit. It's basically the combination of the target role, these experience levels and the gain level percentage, which we're gonna talk about here momentarily. So the target role here is audiogram plus. This is our proprietary target role, our fitting method, however you wanna think about that.

It's more similar to NAL NL-2, maybe not as aggressive, but this is where we default our software to. Now you can see that you have a whole bunch of different options to choose from, whatever you feel like is the best for you and your patients. Whatever you think is gonna do the best job, you can certainly choose that. Full disclosure, most of our providers stick with Audiogram Plus. In the experience level you can see that we have four options, comfort user, first time user, experience nonlinear, experience linear. Softer always defaults to first time user. But we do have these different options options. When you are looking at experience level, we are looking at three different parameters to modify change based on the hearing loss and based on what we're describing the user to be.

So for example, a comfort user is going to have the most amount of compression being applied to the fit. It's gonna have the least amount of gain, and it's gonna have the least amount of high frequency emphasis. When we go to experience nonlinear, that's gonna be reversed. Less compression, more gain, more high frequencies, First time user, I mean I always think of this kind of like Goldilocks, it's just right. It's not just right

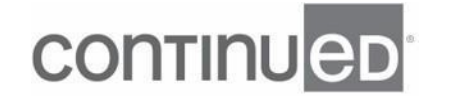

for everybody, but it's kind of in the middle there. It's gonna have in the middle compression ratios in the middle gain adjustments or gain values. And then in the middle, access to the high frequency compared to comfort user and experience non-linear and then experience linear.

I like to think of as our outlier experience level. This is gonna be really good for your folks who they really prefer analog fit, they like analog sound quality. They're a little bit difficult to come by these days, or for your patients if they're more medical who are having a medical ear. So they've got conductive issues, mixed hearing loss, conductive hearing loss. Some of our patients really prefer experience linear. Now if I take it and I change it to experience linear and then I go to my gain adjustment stream, you can see that I still have compression, right? So it's not a true one to one fit. I'm still gonna be emphasizing gained values at 50, 65 and 80 in different ways, but it's gonna be a little bit tighter when I look at this curve here.

If I go back to patient screen, and maybe I go to experience nonlinear and go back to gain adjustments, then you see, not a whole bunch of change, but it is a little bit different. So patient experience levels can be pretty impactful. I also like to use these if I am maybe in first time user, I'm hanging out here in my gain adjustment screen and my patient's like, "Yeah, it's just too loud, too loud, too loud, too loud." And I just keep taking it down and down and down and they're like, "Hey Dr. Kedem, it's just still too loud." At that point, if I'm starting to feel like this is just a little much aggressive, I'm gonna go to my patient screen, and I'm gonna go from first time user to comfort user.

Same holds true from that reverse complaint. Maybe you starting off at first time user, and then they keep coming back. Dr Kedem, Dr. Kedem it's not loud enough that sparkle, that wowy kazawi, it's just not there. Then maybe actually it's a good thing their auditory system has adapted. That auditory system can take more information, so that at that point I'm gonna switch from experienced or to experienced non linear from

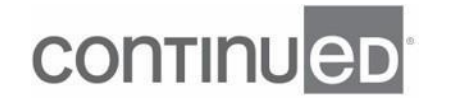

first time user. So I really like these experience levels because they are changing those three different parameters and taking it into consideration the patient's auditory system and what is able to handle. Oftentimes I find this is a nice way to get their volume the way that they need it and then as time moves forward, you can transition them for what they become as they utilize those hearing aids and their auditory systems are able to handle more information.

Now the last part here is prescribed first fit. A prescribed first fit is gain level percentage. This is literally just boosting or diminishing the gain by about 10% increments. So if you like that idea, you can do that here. There's also another way to find it, and I'll show you that here in a few minutes. So if you know that you need 'em experienced nonlinear, but you really want 'em to be at maybe 90% of that right out the gate and Audiogram Plus is not what you prefer. You prefer NL-2, you can do all that here before you even start your fit. If you're good with just what's recommended, that is fine too, no harm, no foul. Now as we go again from left to right, we have our In-Situ.

You'll notice that In-Situ, if you're familiar with the older software, that In-Situ is in a different place. In-Situ used to be up here in the menu, it used to be here in kind of this patient screen. But what we realize is that a lot of people use it more than anticipated, which is perfectly fine, and we wanted to make it more visible. So Smart Fit 1.15, a lot of the the changes in the outlay or how it looks is how do we make this more visible? How do we make the features that our providers are using day and day out easier to access? So we did listen to our providers, we de listened to that feedback and one of the main goals of 1.

15 was to incorporate that feedback. So In-Situ is now moved from the menu over here to patient profile. You can do In-Situ for any type of BTE RIC. You cannot do it for customs, but it is a three step process, and it will just walk you through ABC, 123, what you need to do. So it'll say okay, well go ahead and make sure everything is looking

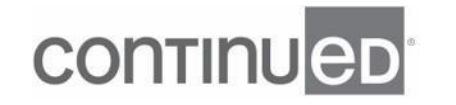

good. Also, we recommend a Closed Dome fit, which is gonna be the physical properties and that's just so we can get a more accurate reading for those low frequencies. And then we're gonna hit next. And if I hit start evaluation is going to do a quick scan of the environment, make sure it's not too loud, so I'll do that here.

It's saying yeah, you're good to go. And then you can hit continue and you can start with In-Situ. So providers like to use this in addition to an audiogram. It is going to be comparable to thresholds that you get in a booth so you can feel confident that this is gonna be very accurate. The way I like to use In-Situ is, gosh, I've done my hearing need fit, I've done all the things I need to do. Even if you do have real ear, and you run real ear still looks good. Even if you don't have real ear, you think that you've got everything pretty good. I will come in and use In-Situ for my patients who are really struggling with sound quality are not exactly sure what's happening just to make sure that how the hearing aid is amplifying in the ear is doesn't have any differences in what you might get in the booth.

That's typically how I use In-Situ. Some people use it all the time. If you wanna do quick screening, you can do that as well, but it is here for you. Next your under Patient Red Ribbon, we've done profile on In-Situ, we also have data logging. No surprises here. This is just hey, how many hours have your patients been wearing these hearing aids? Are they changing the volume? How often are they over time? How much are they changing the volume in each individual program? How about per environment? And Binural Processing is talking about our microphone system. We have four automatic microphone patterns in all levels of technology. Five, seven or nine that go between both hearing needs being in an omnidirectional pattern and both here needs bean and a directional pattern.

And then one hearing aid being in OMNI and one in directional, and switching between those two. Definitely a conversation for a different day, but that's what binaural

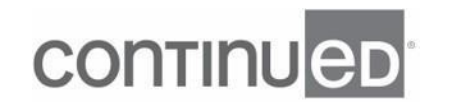

processes is talking about, how often are we making these changes. So sometimes I'd like to look here to kind of figure out what my patient is doing, what environments they're in, volume changes they're making and are they wearing their hearing aids for as long as they should be day to day. Last but not least under this Red Ribbon Patient is ReSound Assist. ReSound Assist is a quick blurb on this is our tele audiology feature. So it's how we can remotely program our hearing aids. This has been around in some form or fashion since 2017.

We have something called Remote Fine Tuning that's more patient driven, or they go into the smart 3D app, and they make a request and they say, Hey Dr. Kedem I need my outdoor program to be added. We didn't do it last time I was in clinic, can you help me? And you just go into the software, you read their request, you get an email to let you know there is one, you make the change, you hit send, you hit save, boom, it goes to their app and they upload it from there. The other part of ReSound Assist, is ReSound Assist Live. This is more like an in-person visit. It's all done virtually. It's all activated within our software.

There's a big little button, a big little button, a big red button. This says Start Live Assist, you click that, you basically make a phone call to the software to the patient's phone, they answer it like normal. You can look at each other, you can talk to each other in real time, real time connection to the hearing aids, and you make those changes, and you can do anything that you want. Run feedback control, run and In-Situ, add programs, change programs, change push button rocker switch functionality, put the tinnitus sound generator on. Essentially anything that you need or want to do, you'll be able to do it within ReSound Assist. Now with that blurb, that is gonna bring us back up to our Red Ribbon and this is the instrument setup.

So something that is nice about here, is that the instrument set up is also where you can change your earpiece for your domes. So if maybe you need to go to a no vent ear

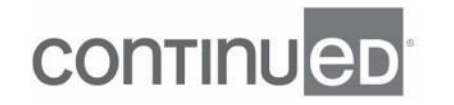

mold, you can do that here. Maybe if you just want to go to maybe a Tulip Dome versus a Closed Dome, you're welcome to do that here as well. Again, the tube size is just the length of the receiver. The dome size is gonna be for your own personal information. Calibration, If you want to run calibration again, you are more than welcome to do that here. And then the details are right here as well. Showing you the audiogram, and what you have going on.

Now in the software as well, there is a new feature along with the Dome Recommendations, you will also be able to have a Receiver Recommendation. For now most of the receiver recommendations will be the Marie Receiver because we feel like using the patient's own pinnacle is gonna be really good for most of our patients. So that is where most of those receiver recommendations will be. It too will have a badge next to it. So you'll be knowing which receiver is recommended, as well. If you like to look at the features, and specifications, you have that ability to do so here. Next is gonna be gain adjustments. And again, like I said, this is more of your meat and potatoes screen.

This is where you're gonna spend most of your time. So we are actually defaulting these days, and I'm just going to remove these two programs real quickly, so we can see what it actually looks like. So default setting is going to be all around and front focus. So if you're used to ReSound ONE Product, you might notice that front focus is a little bit different because we called it Ultra Focus in the ReSound ONE Product. So right now it's happening is that when you order ReSound OMNIA level 9, which is the premium, this is what it's gonna look like. You're gonna get all around, and you're gonna get front focus. If you have a ReSound OMNIA 7, you will end up with all around and instead of the same front focus, it's gonna be ultra focus that we're used to with the ReSound ONE 9.

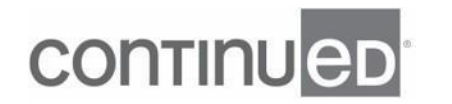

So basically all the features that we got in ReSound ONE 9 are now gonna be put into OMNI 7. And then if you have a level five, you'll have all around and then this will be called restaurant program. So for those of us who aren't super familiar, just think if you have a front focus program or an ultra focus program, it is your restaurant program on steroids. I'll go ahead and just add a restaurant program since we're chitchatting about this to kinda show you what I'm talking about. So restaurant program is nothing new. It's for those noisier environments. The hearing aids are gonna go into directional microphone pattern. Noise reduction is going to, if I look at my Advanced Features here, noise reduction is going to be a little bit more aggressive.

And then we have some adaptability between the directionality so we can go automatically from narrow, medium, and wide beam forms. Also, directional mix stays at very low and time constant social comeback and briefly touch on, are gonna Syllabic. If I go to Front Focus, what's also happening is that the Advanced Features in the background specific for speech enhancement, and noise reduction become more aggressive. Directional mix went from very low to high, time Constance went from Syllabic to slow, and comfort over here. Noise Tracker 2 is still going to be at moderate, but impulse noise reduction went from mild to moderate. And then last but not least, in the Gain Adjustments, which you'll notice, excuse me, plus beam is that if we take a look at Restaurant here, see these gains here and then G65, the one that's highlighted.

So they're kind of right in the middle of the gain 50 and the gain 80. When I go to Front Focus, I don't know if you've noticed how those have become more aggressive. They've bumped up, and the whole purpose of doing that bump up from 500 to 4K, and Front Focus or even Ultra Focus is to really enhance that speech information that our patients are looking for, and these more challenging listening environments. So if you just wanna do kind of basic volume up, volume down, there's a couple ways you can do that. We addressed a few of them already, but perhaps your patient comes in,

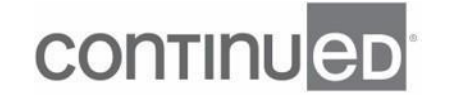

and they're like, "Hey Dr. Kedem everything is too loud or everything is too soft." then you can come to Gain Adjustments here.

And by the way, Gain Adjustments is a new tab in Smart Fit 1.15. It didn't used to be Gain Adjustments but now it's separate. And by doing that, that's allowed us to say okay, we have Fine Tuning, we have Environmental Optimizer, and we've also moved Acceptance Manager here to just be more visible. So gain adjustments is where you're gonna do that fine tuning for individual gain frequencies. And so maybe it's all things are too loud or too soft. So at that point you can click on all, see how it grays out. Grays out in the ReSound world means active. And then here in the middle you have 1, 2 and 3dB, that's what the one, two and three stand for.

It's not your programs, it's how many decimal steps you're gonna be going up or down. So if everything's too loud, I might hit on three, I'm gonna click the down button, and everything's gonna be reduced by three dB. You might note that these arrows here, one is gray and one is black now. These are your undo redo errors. They do not become active i.e. black until you've made some sort of gain change. So if I go back up 3 dB, maybe, it should, once you've done all the back and forth, these will no longer be black. But now I have some things I can undo, and now I have some things that I can redo, and that's what these errors are gonna be for and that's what the one, two and three are representing is just your decibel steps.

So for that complaint of everything is too loud or too soft, you can come in here, you can do do your thing up or down, whatever makes you happy. Also this allows you to fine tune. So maybe they say everything's too boomy, all right, cool. Well maybe I'll just reduce a few of my lows. Or maybe they say everything's too sharp or too tiny. Let everyone come in here and reduce my highs, and however you like to do that. So that's how you can do this. MPOs you can separately manipulate. And if you actually wanna manipulate the CR, that compression ratio, my best recommendation is to click on the

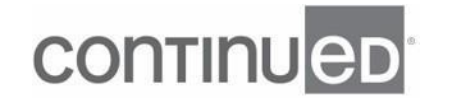

gain 80 curve. And if you want to make them less, so I like to keep my compression ratios two or lower.

So maybe I wanna make this less. I'm just gonna go up and you'll see that my compression ratios are changing. I like to increase my gain 80, versus decreasing my gain 50 'cause I don't wanna take away those soft sound inputs. They both work but I prefer to do gain 80 and just boost it up a little bit. Now you might have noticed already that I was adding some programs, but to add programs or delete programs, you can do it here in this middle ribbon. Again, our software defaults to all around in front focus. I added the restaurant program, but you also have a variety of things you can add. So maybe let's add a music program here, and maybe let's go ahead and add an outdoor program here.

And so what's great about this is that the frequencies are gonna be changing depending on what the purpose of that program is. And the advanced features in the background are also gonna be changing depending on what the purpose of the programs are. But you can have up to four different programs, no matter what level of technology that you have. We don't give more than four because program number one is pretty advanced. And even in the level five technology or inter level technology is doing a lot of automatic functions for you. If you need to have a true phone program. This thing here is called phone now, it's gonna be the plus sign that's always next to streaming accessories.

And then you can activate it. And because the hearing needs that I currently have attached do not have T coil, acoustic phone is gonna be what will pop up. But if you have a hearing that has T-coil, you'll have acoustic foam plus T-coil. Now you can see you can move programs here, do this thing called AutoRelate here, but there's also another way you can do that. I'll show you here in a moment. And you wanna just briefly mention streaming accessories. This here will be here no matter what. It doesn't

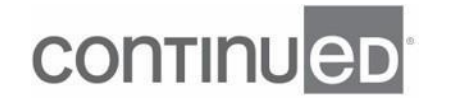

matter if you have TV link or TV streamer attach these hearing aids or per these hearing aids or micro mic or a multi mic, it doesn't matter.

It'll always be here if you do or you don't have the streamers paired to the phone or to the hearing aids, if whether or not you're gonna be using them. The beauty of this particular tab here, this program is that you can fine tune that TV streamer or the multi mic or the micro mic which are companion mics, our remote mics, however you wanna think about that. You can fine tune them not only for your gain values, but you can change compression, you can change MPO but you also have the ability, they go into advanced features, and change maybe noise checker or expansion, or maybe do something over here on the speech site. So you've got a lot of flexibility, with making sure that when the hearing aids are utilizing those streamers that the hearing aids themselves are sounding as good as possible for our patients.

So when we are streaming accessories, we we're not changing the streamer, we are changing the response of the hearing aids while on that streamer program. Now the last option under gain adjustments is acceptance manager. Again, we just move this to a different place. This is what I turn on whenever maybe my patient I put it where I think they should be and they're like No way Jose, it's too soft, and you're not gonna be able to follow up with them for a couple weeks or maybe even a couple of months. This is when I start to put on my acceptance manager. So over time, day by day that it'll go up, the volume of the hearing aids will go up incrementally and then they hopefully will not be noticing the changes but they will eventually get to the volume that you are looking for.

And that is gonna bring us to Advanced Features. So Gain Adjustments has been here for a while, and just to take a moment to talk about the differences here is that Environmental Optimizer is now here in this White Ribbon along with Fine Tuning. Environmental Optimizer used to be up here in the Red Ribbon next to Advanced

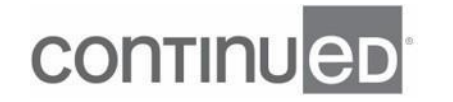

Features. So Gain Adjustments has been added. Environmental optimizer has been put under there because it is literally an automatic volume control wheel. And then we added it's own advanced features. So advanced features here might look a little bit different, especially if you're used to manipulating ReSound software. So we really wanted to make this user friendly. We wanted you to look at this doctor, and be like I get what's trying to happen here.

And so you'll notice now that when we look at our Advanced Features Page, there is not a ton of them all under the same tab, Advanced features. In fact have broken them up in what their focus is or their function is. So under Advanced Features now you have speech, and you have comfort. We also have added tinnitus sound generator here, because quite frankly it is an advanced feature, and we wanted you to find it easily because it used to be located up here in this menu bar. So under Advanced Features speech, you can see that we have our directionality option, directional nicks as well as time constants. Directionality is just what it sounds like. It's like what is my microphone doing at any given time?

We have these four options here. OMNI is OMNI, Soft Switching is just changing automatically between both hearing aids being an OMNI and both being in directional. I realize this is a lot of information. I don't want you to feel like you have to take all of it in right now. It's just meant to be kind of a general overview. Take what you can know that we always can revisit this, this is recorded, you can always come back and listen to it as well. I've been working with this company for seven years. I learn new things and forget a lot of things every single day of every single year. So don't feel like you gotta know all of it right now.

Just kind of a general overview. 360 all rounds or default setting in the nine. And that is just our fanciest microphone pattern. And then we have this option of Marie, which is basically just a way to collect our patient's pinnacle, but it'll always be in this Marie

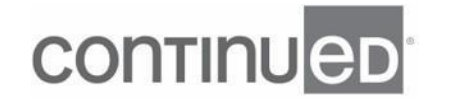

setting. Directional Mix is just talking about your crossover frequency. It's gonna be based on the hearing loss, and the hearing aid the patient is wearing. Time Constants are your attack and release time. So how quickly those hearing aids are going into or coming out of compression. And this is really good to change if you have a constant chronic complaint of everything being too loud, too sharp to teny, or if your patients have cognitive issues, stroke victim, dementia, poor word recognition, they're slowing down cognitively.

This is a good time to slow down those time constants and you're able to do that in those different levels of technology. If you hover over the word, it will tell you exactly what the purpose and the function of particular advanced feature is. The advanced features will change depending on what program that you were in as well. They you over comfort here you're gonna see some different wing guard's gonna come on automatically, and then in music, everything gets turned off essentially. So you'll just to show you that each program is gonna have those advanced features and the gains changed dependent on what we're trying to do. Under here the comfort we do have DFS Ultra 3, that's your digital feedback system.

So you run that calibration that we want you to do for everybody no matter what. It always defaults to mile. If you've got a little breakthrough feedback, you can't either rerun the calibration, which I always recommend doing first. And if you're still getting it, you can maybe go into moderate. We have noise tracker too. Pretty self-explanatory. This is just our noise reduction feature, as you go up and down in levels of technology, of course you get more or less, same with most of these, and a five level you get mild and moderate, then a seven, you get mild, moderate, considerable, and a nine you get mild through strong plus this magical thing called per environment that allows you to fine tune for background noise complaints individually, depend on which environment the patient is in.

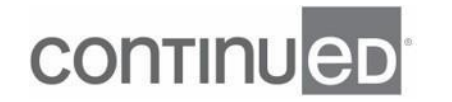

So when you take a gander here, that probably don't want as much noise rejection in a quiet environment as perhaps we do in a loud noisy environment. Wind Guard is wind guard, it usually stays off unless you go in and manually turn it on. The only time it automatically turns itself on is in the outdoor program. Impulse Noise Reduction is gonna be addressing loud sudden sounds, door slamming, keys dropping anything that's gonna make our patients flinch. Maybe loading the dishwasher, unloading the dishwasher, going to a restaurant, having the bus boy really go to town. Impulse noise reduction is gonna keep gain, volume where we want it to be, but be able to moderate those loud sudden sounds.

And then last bit, not least, we do have expansion here. Expansion is going to be, is really made for circuit noise of hearing aids, but quite frankly hearing aids to become pretty darn quiet. So now what it's more utilized for is for those patients who have really good lows, and not so hot highs. So they're the perfect open fit candidate, and maybe they come back into you and they say, "Hey Dr. Kedem I hear real good but man my refrigerator's makes a lot more noise and I anticipated, I can hear my computer humming, I can hear there's like a weird buzz in my room." Any of those low level environmental sounds that patients don't really prefer to hear.

Expansion will be your friend, and then you might turn to mild or perhaps even water if they're still struggling. Again, most of these are going to be how much do you have? So do you get mild, and moderate and strong? What level of technology do you have? The only ones that do stay completely full would be DFS Ultra 3. And also something called spatial sense, that's not shown here just because I have a receiver on the spatial senses are frequency lowering feature. It doesn't play nice in the sandbox, it's a receiver. So because we had that automatic detection of not only the receivers but now also the recommendations for the receivers, automatic detection of the receivers, and as well as the recommendations of the Domes, the software will add or delete the features as they're compatible.

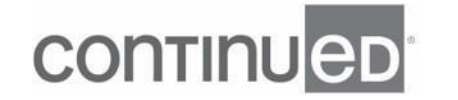

And this leads us to our last option or advanced features, which is the Tinnitus Sound Generator. And you can see here that you can either do it DBSPL or DBHL, whichever your heart desires. You do have to turn it on individually for each ear, and also individually for each program that you would prefer to have it on. So it does default to nature sounds being in stereo, just meaning that you're also gonna have this ear to ear synchronization, so the waves are gonna come and go at the same volume, at the same right in both ears. Unless you do not want that or your patient does not want that. As you do have these six options, breaking waves, water, calming, shoreline, ocean beach surf, in my opinion.

And take this for a grain, for a grain of salt, they all sound very similar to me. The only way I can tell the difference is after I listen to them for more than just a brief moment in time, you got listen to 'em for like 30 seconds to really get the differences. Every single fit is gonna start off at 55 dB SPL. It actually is quite soft so if you listen to it, you're not gonna hear a whole bunch. If you change it, if this is what's happening, say hey, it's gonna get real loud on you. If you don't like this nature sounds, and you wanna see it a little bit more old school. So it will also look like this.

You can get the same effect as you would within each sounds, but you yourself will have to just manually make those adjustments. So you do have high freaq noise, white noise, speech noise, pink noise. It usually defaults to white noise at 55 decibel SPL with this filter of 508,000 Hertz. That really does get most people good if you are gonna be turning on this tinnitus sound generator. But you can change the filter range as well, whatever your heart's content and amputation modulation. So just how big those waves are, what the speed are those waves coming in and out. And then down here under volume control, Stimulus level, that's just the volume of the masker. And then this idea of environmental staring on the next level is just that here the masker will get louder or softer depending on what type of environment the patient's in.

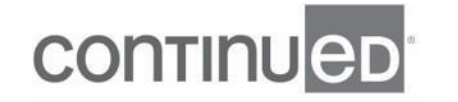

So for instance, if I go out to a party, and I have my tinnitus sound generator activated, then that masker is going to get softer. If I'm sitting in my quiet bedroom by myself, then the masker is going to get louder. With the idea that you need more in a quiet and less in a noisy environment. And then you also can change the attenuation of the microphones while the TSG is on, or the Tinnitus Sound Generators on. Some people like to have their, her microphones pretty boosted. Some people only wanna hear the masker. So it just depends on what your patient's preferences are. This brings us to device controls. And so you will notice if you are familiar with their older versions of software that we have kind of moved a few things around.

Accessories used to be in a different place. It used to be in the bottom next to calibration. We have moved this to device controls, also we have switched which screen pops up first. So in previous generations, Standard Beast was first, manuals controls was second. But now manual controls, this is gonna be the first screen that pops up underneath the vice controls. This is where you can manipulate what you want, the short push long, push to be. If you've got 61 RICs, what you want the rocker switches to be so forth and so on. Always these are in default settings, but you got lots and lots of options. You can change your bond control range here. So nothing different on the manual controls screen under device controls, it's just that they have switched places.

And then the standard beeps, this is what used to come up immediately under device controls and you'd have to switch to manual controls, but this is where you can just demonstrate all the different beeps and indicators within the hearing aids themselves. I usually like to do low battery warning just to make sure everybody feels good about that. You can make it louder, you can make softer, you don't wanna hear it, you can uncheck it. So yeah, a lot of options here. And then last but not least, we have our finalized, I believe this is called Summary, and our last generation of product. And this

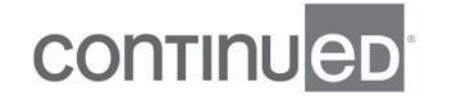

is just where you can find your different reports. So you've got your fitting summary, hey, what I fit?

What are these hearing aids? What are these programs? We also have a clinician report, nothing new here with the exception of the save options, which we'll talk about here in a moment. So this is just where you can add the name of the patient and so forth. And if you like to print things out, you can do so and put 'em in your file, or it'll always be here in the software. Lots of information about this patient's specific fit. If you feel like you don't need every single, every single section, you can delete them if you want. So anytime you see a trash can, you're like, yeah, I'm good. If you wanna restore that, you just hit restore to default.

Patient report, and by the way, you can print from the screen directly. Same holds true for the patient report is very, very specific to the patient's information. So whatever programs you have done for this patient, it will be just for them or not, it's not one size fits all. If you feel like you want to delete certain sections 'cause a little bit much you can do that. These are your program guides, again specific to what you have set up in these patients hearing aids, these are nice hearing instrument care cleaning, kind of troubleshooting. When we tell our patients a lot of information at First Fit and we expect to remember it all. And quite frankly they just don't, because they just can't.

It's too much information all at once. So this is a good way to just help reiterate that before you see them again. Then again, you can print from this screen and the save options. You don't have to hit this, but if you feel like you only wanna save to one of these three places, you can do that. Or you can just hit save. Skip and save for now just so you don't have to worry about ReSound Stiff. That's what, that's all for that tele audiology. And then I'm gonna exit our Smart Fit. Now we got two minutes left, and so I'm gonna make a bold attempt here to do a First Fit in two minutes and then answer any questions that we may have.

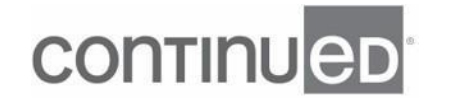

I'm also going to want to delete the program mean here. So I'm just gonna start fresh. I'm gonna go into our ReSound Smart Fit, and I'm going pull my hearing aids out of their charger because these are my rechargeable RIC OMNIA 9s. I'm gonna hit Preparing To Connect Here. I'm gonna hit Push to Assign. Boom, I'm gonna hit continue. You will love Push to Assign. I was in a seminar yesterday, and my coworker and I literally paired and programmed 40 sets of hearing aids in like 25 minutes. It was amazing. You won't be able to do that without Push to Assign. And then I'm just gonna reset to initial fit, right? 'Cause I want it to be a brand new fitting.

And so while we're getting this ready, don't forget to take your five question quiz so you can get your one hour CEU. If you have any questions or concerns, please do not hesitate to reach out to anybody on your ReSound team. I like that this is my Closed Dome. I'm gonna hit continue. I'm gonna calibrate real quick. Sweet, I'm gonna hit continue. I'm gonna make sure everything looks good here. I'm gonna go to Device Controls, I'm gonna go to Senior Beeps, right? Cause now I've gotta click on that. It's a little bit different. I'm gonna say, alright Mr. Jones, that it's your low battery warning, right and left ears, I'm gonna hit save. We don't wanna talk about ReSounds today.

And then I'm saving my hearing aids. We did that in like a little bit right at two minutes. So we are at 101. So I don't wanna take up any more of your time. Thank you so much. I hope this helps just kind of clear up the software at large, the changes with 1.15. I do thank you for your time. If you are celebrating Thanksgiving this week, please have a great one. Have a great day. Take care.

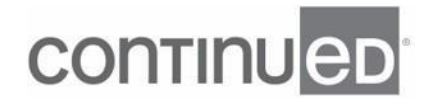